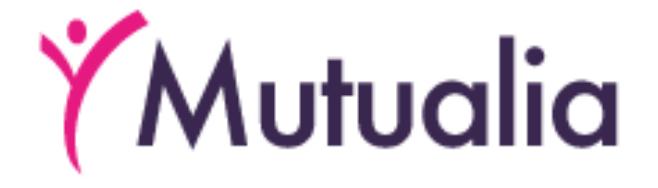

# **Carte Européenne d'Assurance Maladie (CEAM)**

# **Procédure d'obtention en ligne**

Carte Européenne d'Assurance Maladie (CEAM) – v.0.9d - 20231127

# Introduction

<span id="page-1-0"></span>Dans ce document, on décrit, par étapes, la procédure en ligne permettant d'introduire une demande de Carte européenne d'assurance maladie (CEAM) via le dossier en ligne du membre de la mutualité.

Lisez-le attentivement.

Vous y trouverez probablement les réponses à vos questions.

Le document a été rédigé de manière logique.

Les chapitres suivants y sont abordés:

- 1. Se connecter à son dossier en ligne, s'il y a déjà un enregistrement;
- 2. Se connecter à son dossier en ligne, s'il n'y a pas encore d'enregistrement;
- 3. Demander une CEAM;
- 4. Le traitement de votre demande;
- 5. La décision relative à votre demande.

# Table des matières

<span id="page-2-0"></span>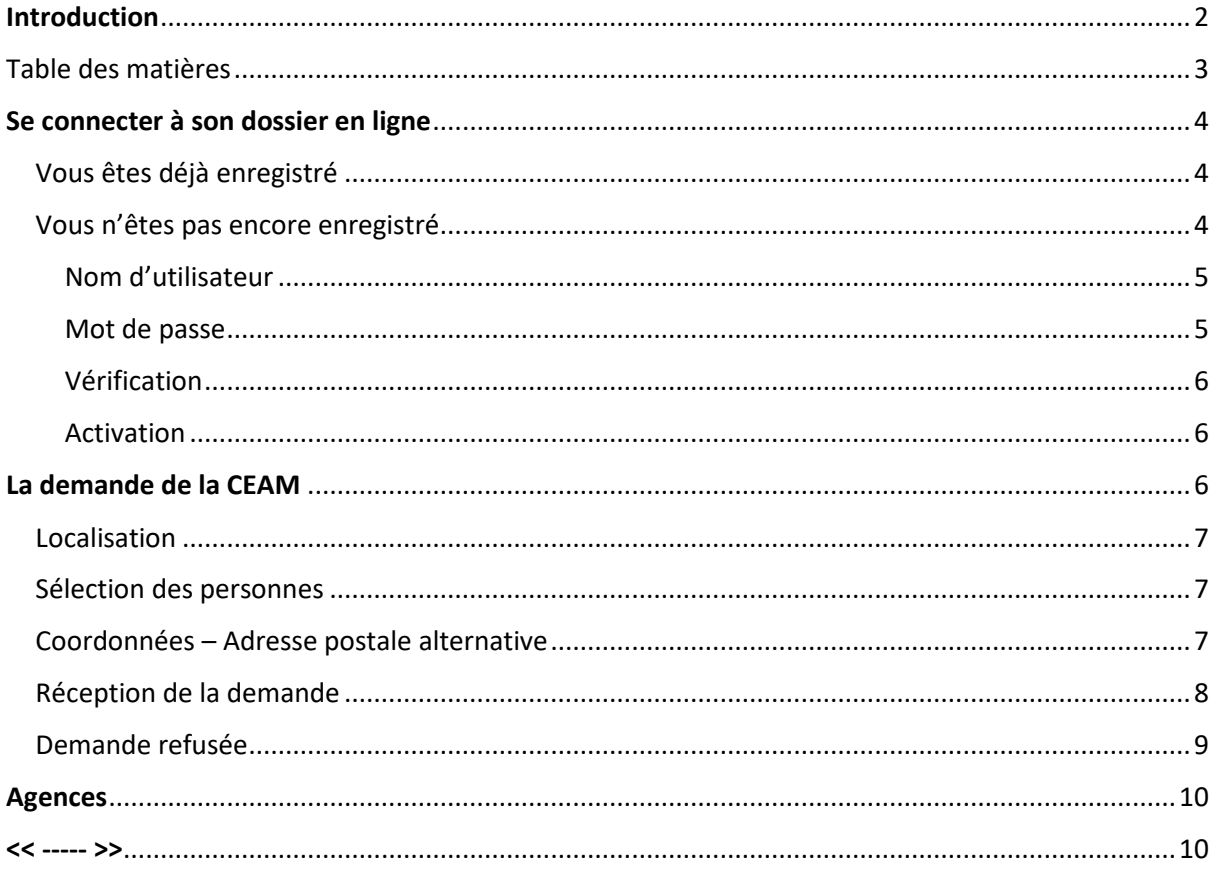

# <span id="page-3-0"></span>Se connecter à son dossier en ligne

La demande d'une Carte européenne d'assurance maladie (CEAM) commence par la connexion au dossier en ligne.

Vous trouverez votre dossier en ligne au moyen du lien de votre mutualité.

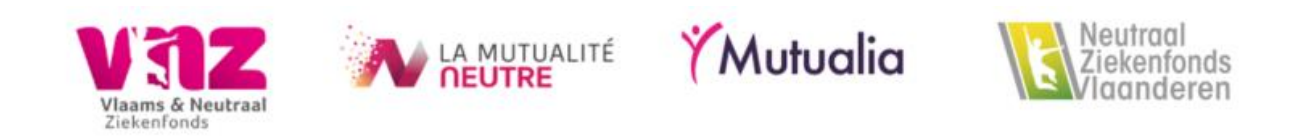

Lorsque vous cliquez sur ce lien, vous serez renvoyé à la page de connexion de votre dossier en ligne.

Vous pourrez introduire votre demande de CEAM en français ou en néerlandais, selon les possibilités prévues par votre mutualité.

#### <span id="page-3-1"></span>Vous êtes déjà enregistré

Si vous êtes déjà enregistré et que vous avez toujours une assurance obligatoire valable auprès de votre mutualité, vous vous connectez via la page de connexion avec les possibilités de connexion offertes.

Si votre assurance obligatoire n'est plus en ordre, mais que vous êtes bien enregistré pour votre dossier en ligne, contactez votre mutualité.

Vous trouverez les coordonnées de votre mutualité ainsi que les heures d'ouverture des bureaux sur son site web.

#### <span id="page-3-2"></span>Vous n'êtes pas encore enregistré

Dans ce cas, vous pouvez vous enregistrer.

Pour ce faire, vous devez:

1. Être membre de la mutualité,

- 2. Avoir une assurance obligatoire qui est en ordre,
- 3. Être âgé d'au moins 13 ans,
- 4. Disposer d'une adresse e-mail ou d'un numéro de GSM connu par votre mutualité.

Tenez votre numéro national ainsi que votre adresse e-mail ou numéro de GSM connu à portée de main. Votre numéro national se trouve sur le verso de votre carte d'identité belge ou sur votre permis de séjour.

Pour plus d'informations, consultez la page d'enregistrement même.

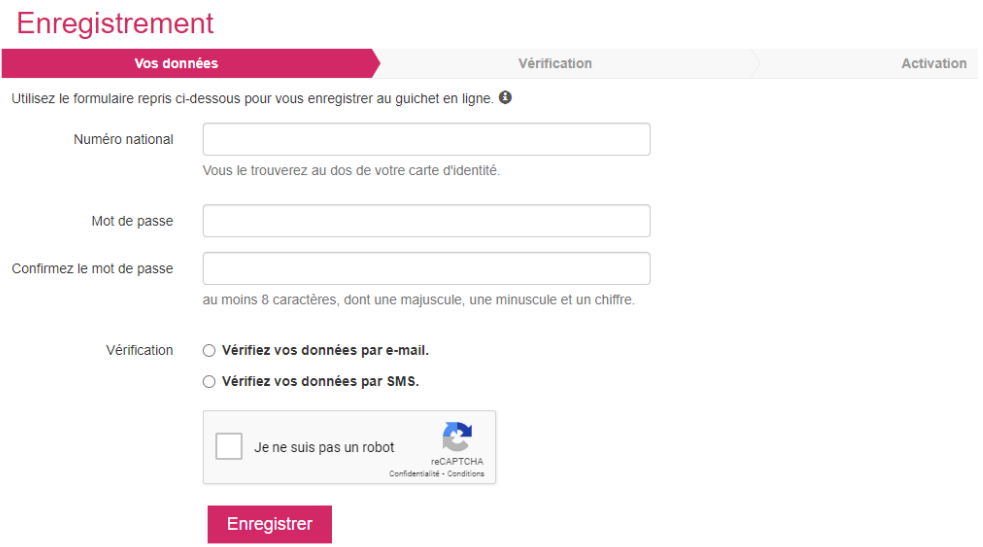

#### <span id="page-4-0"></span>Nom d'utilisateur

Introduisez le nom d'utilisateur de votre choix.

Sachez toutefois que l'esperluette (&) n'est pas autorisée dans le nom d'utilisateur choisi.

#### <span id="page-4-1"></span>Mot de passe

Choisissez un mot de passe composé de minimum 8 et maximum 24 caractères, parmi lesquels au moins une majuscule, une minuscule et un chiffre.

Votre mot de passe ne peut avoir plus de 2 caractères identiques successifs.

Exemple: Aaa4deP9 n'est pas accepté, car le "a" apparaît 3 fois de suite.

#### <span id="page-5-0"></span>Vérification

Après avoir introduit votre demande d'enregistrement, vous recevrez un message par courriel ou par SMS, selon votre choix.

Vous trouverez dans ce message soit un code temporaire (SMS), soit un lien temporaire (courriel) vous permettant d'activer votre enregistrement.

Vérifiez également votre mailbox spam. Il se peut que le courriel arrive dans votre spambox.

#### <span id="page-5-1"></span>Activation

En fonction de votre choix, vous obtenez une page où vous devez introduire le code reçu par SMS ou cliquer sur le lien reçu par courriel afin d'activer votre enregistrement.

Tenez votre numéro national à portée de main si vous avez reçu un lien par courriel.

Vous en aurez besoin ultérieurement pour achever votre enregistrement.

Si vous avez reçu un code par SMS, vous devez l'introduire afin d'achever votre enregistrement.

Si vous laissez passer trop de temps avant de terminer cette étape, vous devrez à nouveau introduire votre numéro national.

Une fois votre enregistrement activé, il vous est possible de consulter votre dossier en ligne et de demander une Carte européenne d'assurance maladie (CEAM) au moyen du nom d'utilisateur et du mot de passe de votre choix, ou par un autre moyen qui vous permet de vous connecter.

Mais n'attendez pas trop longtemps (plusieurs heures) avant d'activer votre enregistrement.

<span id="page-5-2"></span>Le code ou le lien qui vous a été envoyé n'a qu'une durée de validité limitée.

# La demande de la CEAM

#### <span id="page-6-0"></span>Localisation

Vous trouverez l'endroit dans votre dossier en ligne où demander une CEAM sur la page CEAM.

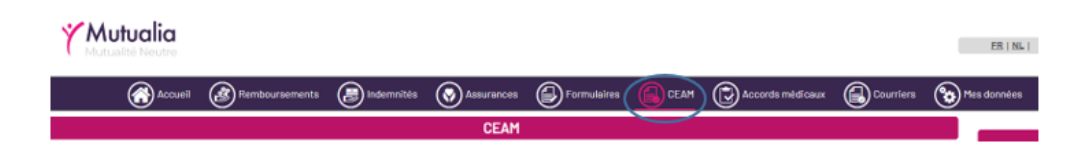

#### <span id="page-6-1"></span>Sélection des personnes

Sélectionnez les personnes pour qui vous souhaitez demander une CEAM.

Ce n'est que pour ces personnes sélectionnables que vous pouvez demander une CEAM.

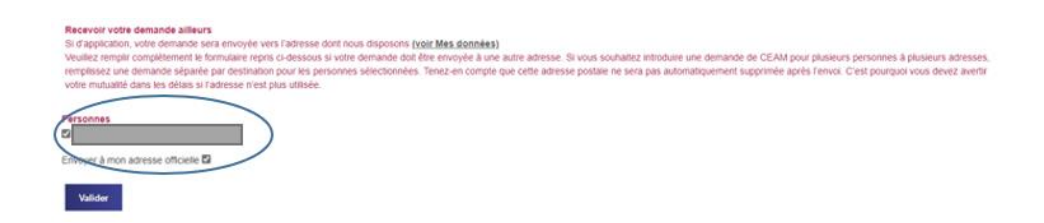

Si vous voulez demander une CEAM pour d'autres personnes, vous devez vous adresser directement à votre mutualité.

#### <span id="page-6-2"></span>Coordonnées – Adresse postale alternative

La mutualité enverra la CEAM demandée à l'adresse dont elle dispose.

Si la CEAM demandée doit être envoyée à une autre adresse, signalez-le à votre mutualité en complétant les données demandées pour l'adresse postale sur le formulaire web.

Tenez-en compte que ce formulaire web n'est visible que lorsque vous cochez que vous voulez faire envoyer la CEAM vers une adresse (postale) autre que l'adresse connue.

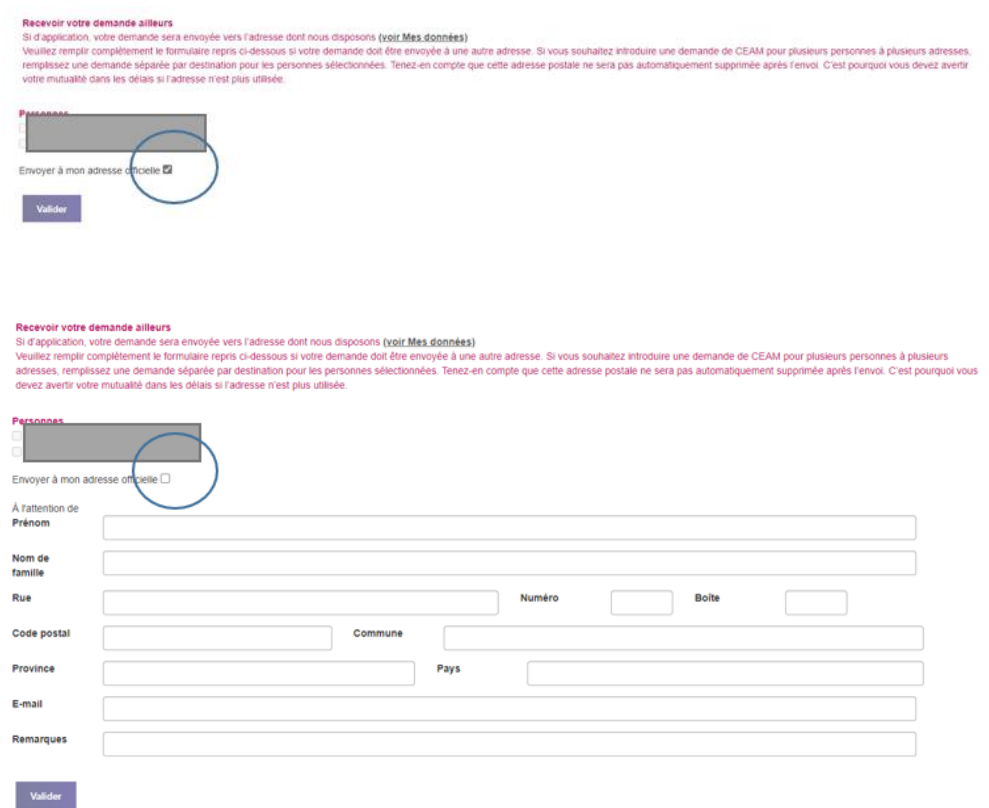

Sachez que dès que la mutualité reçoit cette adresse postale, toute correspondance sera envoyée à celle-ci.

Avertissez votre mutualité, de préférence bien à l'avance, si vous ne souhaitez plus recevoir de courrier à l'adresse postale renseignée.

Sachez également que votre mutualité n'enverra la CEAM demandée qu'à une personne connue dans ses fichiers.

Il s'agit ici soit du demandeur lui-même, soit d'une personne pour qui le demandeur a introduit la demande.

#### <span id="page-7-0"></span>Réception de la demande

Après avoir introduit votre demande, vous recevrez un message à l'écran disant que la demande de CEAM pour la personne sélectionnée par vos soins a bien été réceptionnée.

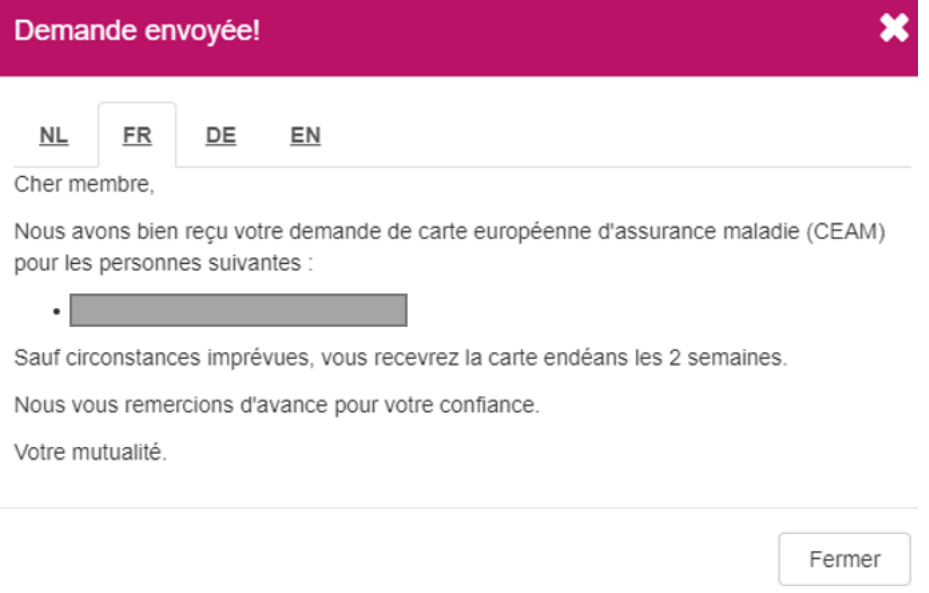

### Décision

#### <span id="page-8-0"></span>Demande refusée

Dans certains cas, une demande peut être refusée.

Parfois, ce refus sera immédiatement communiqué au moyen d'une fenêtre pop-up dans votre dossier en ligne.

Tel est le cas lorsqu'on essaie d'introduire plusieurs demandes dans un délai de 60 jours.

Ici, le pop-up affichera les personnes pour lesquelles la demande est refusée.

Pour les demandes refusées qui ne peuvent être communiquées directement dans un pop-up, vous pouvez toujours contacter votre mutualité.

### Agences

<span id="page-9-0"></span>Vous pouvez trouver des informations et les heures d'ouverture des bureaux sur le site Internet:

<span id="page-9-1"></span>https://www.mutualia.be/Contact/Agences-Listing/Agences-Liste/Liege/Mutualia-Mutualite-Neutresiege-social.aspx?lang=fr-be

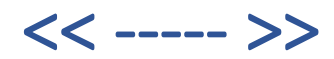